# How to submit a new application via IRBNet

**Step 1** Connect to the website – <u>www.IRBnet.org</u>

Step 2 - Log in - First time users - click: NEW USER REGISTRATION

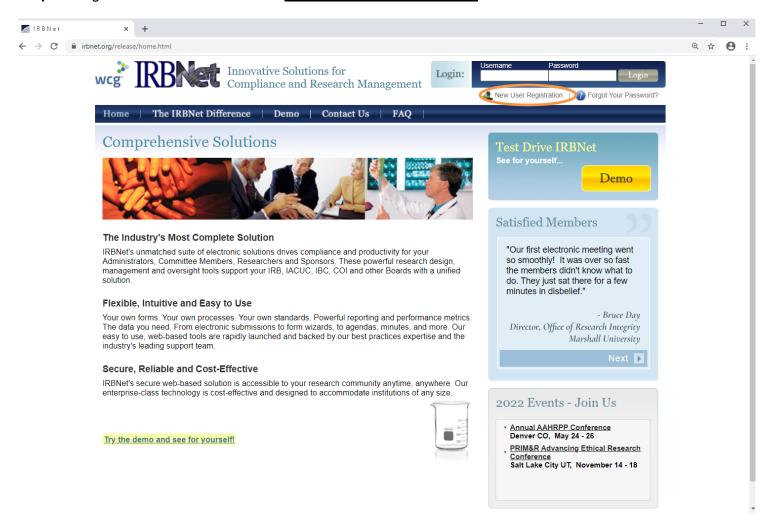

- Complete the user profile. Accept terms of IRBnet.org.
- Select "Old Dominion University" for location. Create your password.

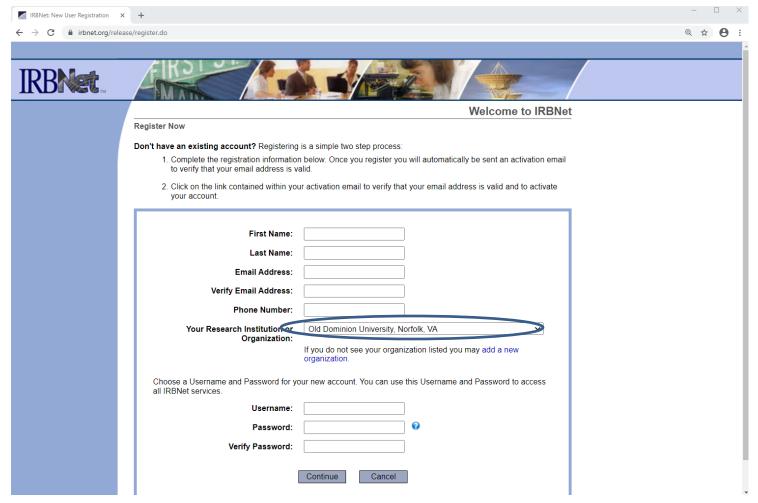

 Now, go to your email. You will have received an email from IRBnet. Click the link in the email to activate your account in IRBnet.

OR If you already have registered, just log in to www.IRBnet.org using your user name and password

#### Step 3 - For new disclosure submissions click - CREATE NEW PROJECT

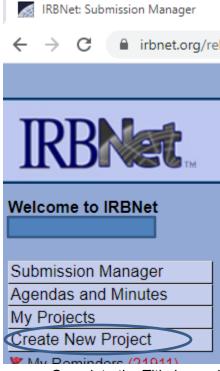

- Complete the Title box using the following format: "<PI First Initial and Last Name> COI Disclosure" and click Continue.
- Enter YOUR name as the Principal Investigator. Click Continue.

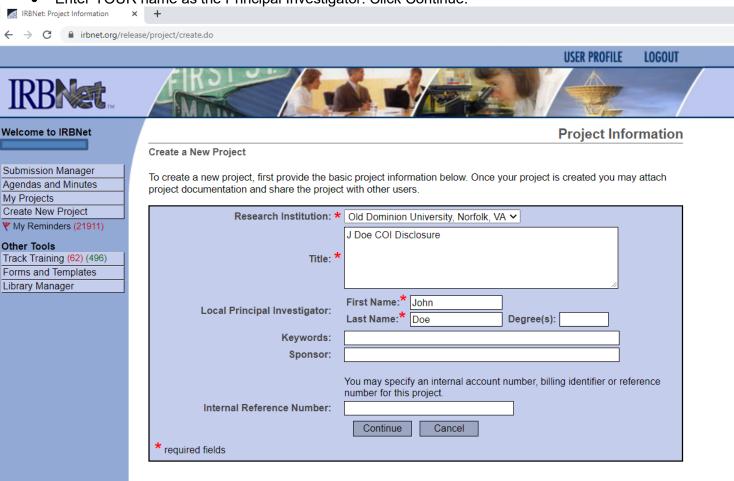

Step 4 – You will automatically be brought to the DESIGNER screen. If not, Click DESIGNER

- All COI forms are located in the Document Library. Make sure the "Old Dominion University Conflict of Interest" option is selected under "Select a Library".
- Open the applicable form(s) from the drop-sown menu and Click <u>SAVE</u> to save the form(s) to your computer. You may complete and edit them at a later time.
- If you exit the system after this step, you will need to log in again, click My Projects, select the submission you just started, and return to the DESIGNER screen.
- The initial submission **ONLY** requires the "Significant Financial Interest Disclosure Form". Additional documentation (COI supplement; Management Plan) will be requested, if necessary

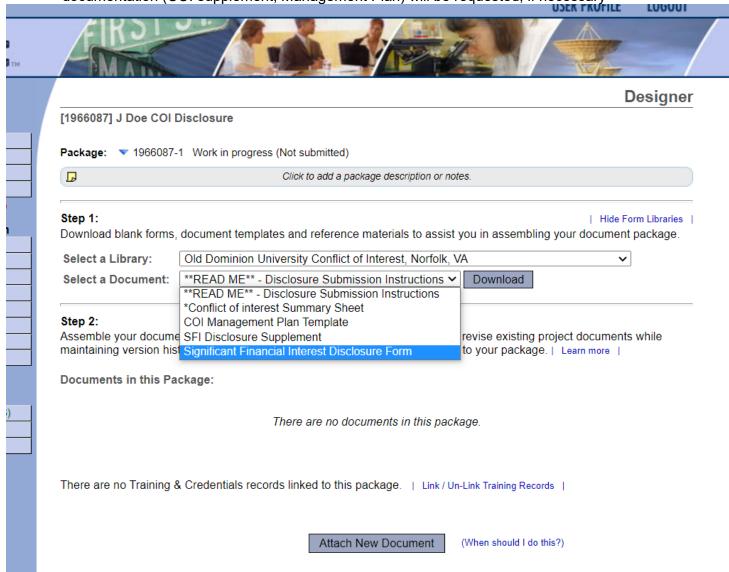

**Step 5** – Once you have filled out the forms applicable to your submission on your computer, you will need to "Assemble Your Document Package" (step 2 under <u>DESIGNER</u>).

- For each document you want to submit to the committee, click "Attach New Document." Then, select the Document Type, and enter a description.
- Repeat this step until all documents are uploaded.

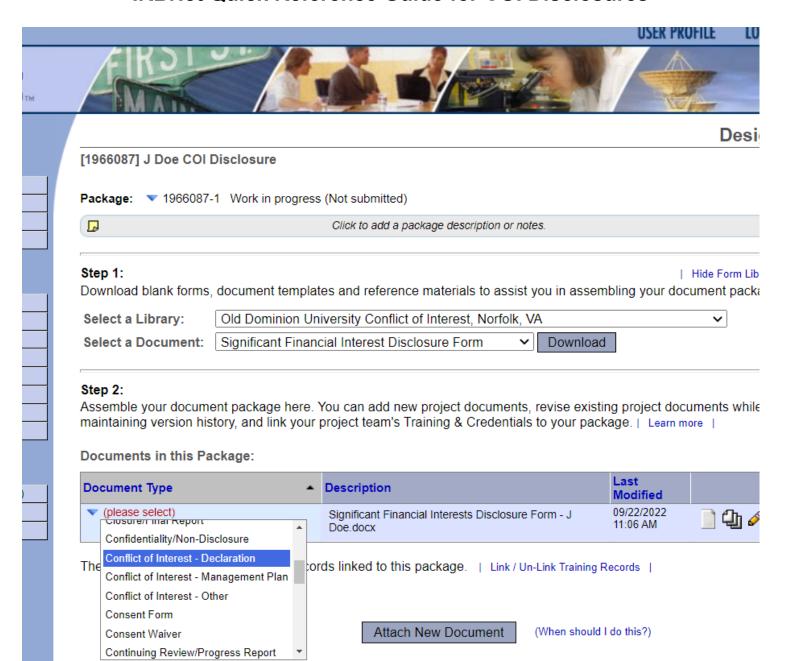

**Step 6** –Click - <u>SIGN THIS PACKAGE</u> to electronically sign your forms.

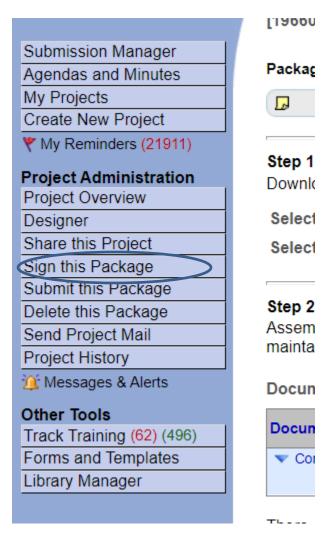

#### Step 7 - Click - SUBMIT THIS PACKAGE

- Select "Old Dominion University Conflict of Interest" from the "Search for Organization" drop-down menu.
- Be sure all documents are attached and in final form.
- Once you "SUBMIT," the submission cannot be edited unless you contact the Office of Research.

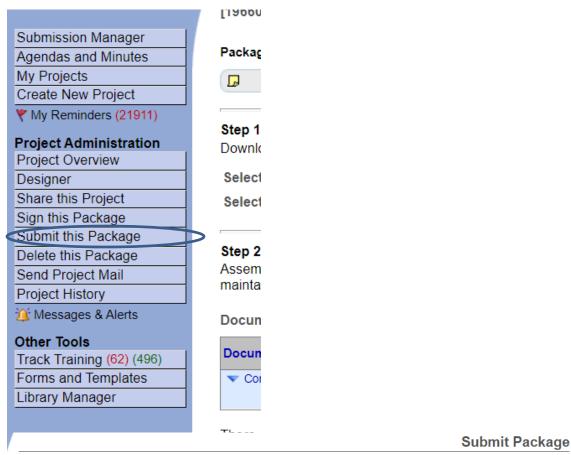

[1966087-1] J Doe COI Disclosure

IRBNet supports multiple models of review. Using the "Submit" feature, you may electronically submit this document package to either a single Board, or to multiple Boards. Each Board you submit to will be notified of your submission and given access to view your electronic documents. Each Board will also be permitted to electronically record their review decision, which will be stored as a permanent part of your project record. You will be automatically notified when the review decision is electronically recorded.

Please select a Board:

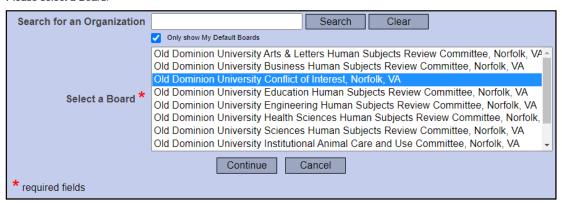

**Step 8** – Click <u>Study OVERVIEW</u> to review what has been sent. Study will be under "Pending Review" status until the review has been completed.

 An electronic IRBNet notification will be sent to your email confirming that your submission has been received.

# How to submit an update/annual disclosure/other documents via IRBNet

Step 1 - Connect to the website- www.IRBnet.org and log in.

**Step 2** - For **updates/annual disclosures/other documents** click - <u>MY PROJECTS</u>, then click your COI submission title ""<PI First Initial and Last Name> COI Disclosure".

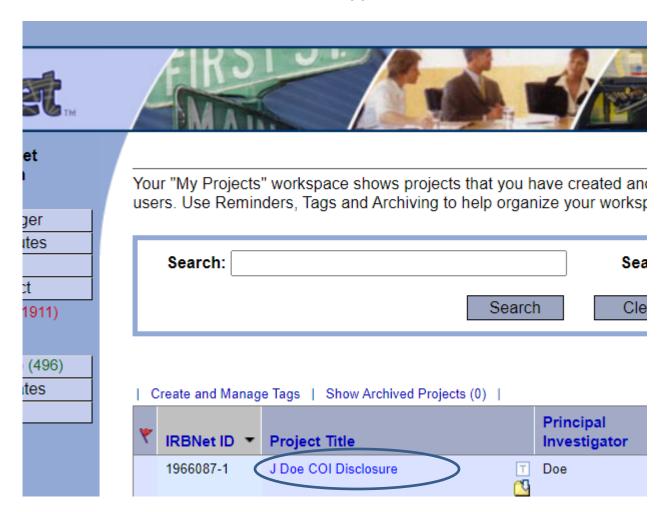

Step 3 – Click - CREATE NEW PACKAGE on the left side menu.

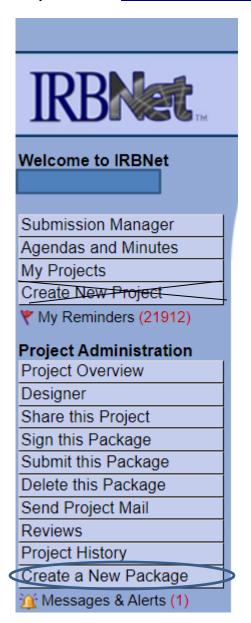

**Step 4** – Follow the same steps for submitting documentation that are detailed above for new submissions (Starting with Step 4; page 4 of this document).

## **Other Important Information**

## **Sharing Projects**

Sharing projects with other researchers is an option in IRBNet. However, you should NEVER do this with your COI disclosure submissions. COI disclosures are for individuals and should never be shared with anyone else.

#### **IRBNet Board Documents** (Approval Letters, Modifications Letters, etc.)

To access these documents log into IRBNet, click the project title, and click <u>REVIEWS</u>. Submissions are listed by package number under the Committee that conducted the review. Locate the package number of the submission and scroll to the Board Documents section. Click the paper icon at the right of the screen to download, view, and save a document.

## **Communication History- Review Messages and Alerts**

On the left-hand menu select the "Messages and Alerts" link underneath "Create a New Package". The project messages and alerts window will open, and you can view all IRBnet messages and correspondence from your review committee in this list.